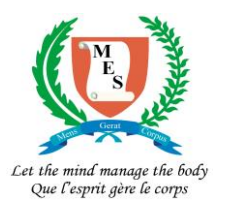

## **MAURITIUS EXAMINATIONS SYNDICATE**

# National Certificate of Education (NCE) Assessment

## Online Entry Program

## **User Guide**

Data Processing / Information Technology Section (One) April 2024

The Online Entry Program can be accessed in the '**E-Services'** section of the MES website. When you click on '**NCE – Candidate Entry Program'**, the following **Login Page** will be displayed.

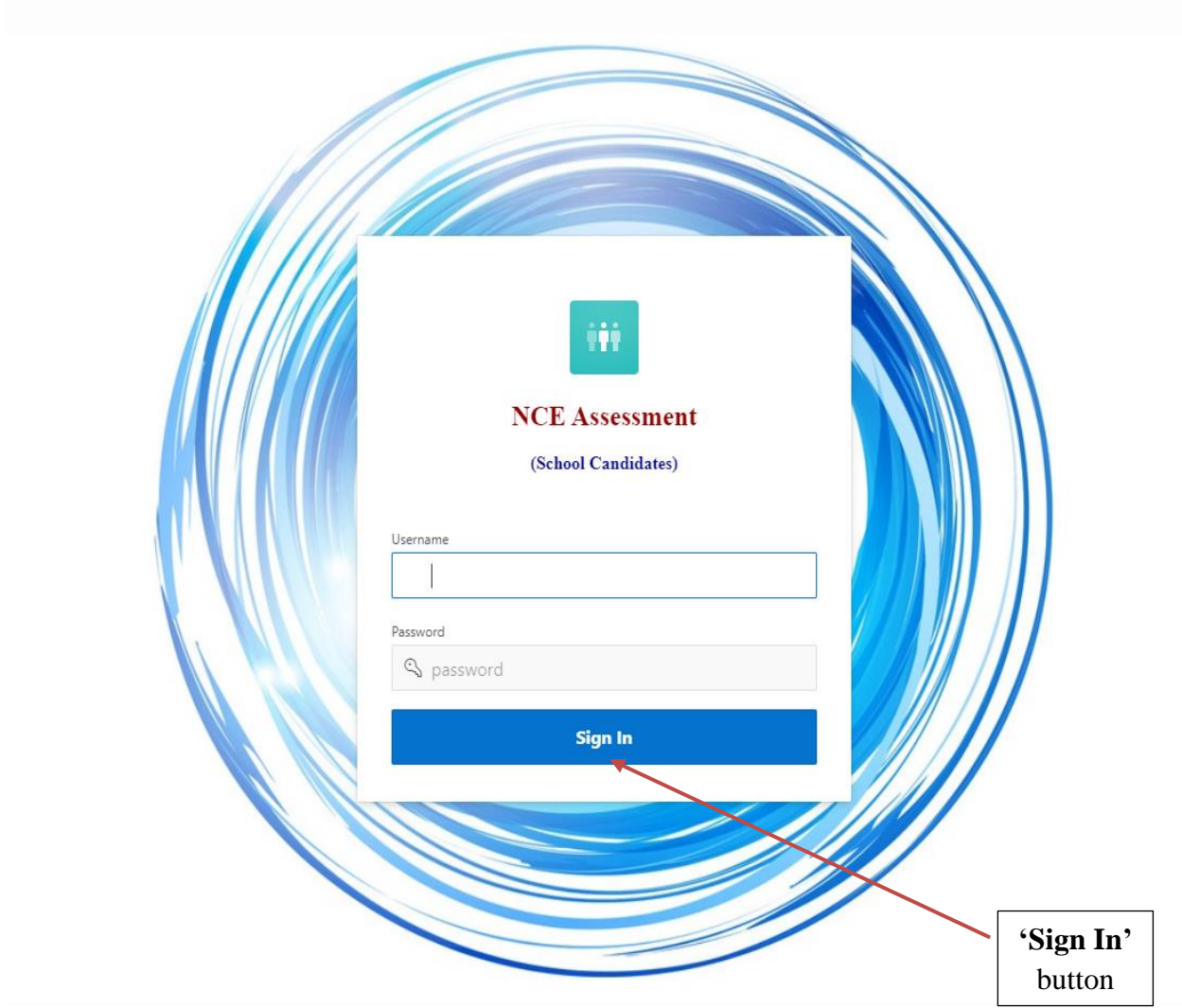

Enter the Username and Password given to you by the MES and click on button '**Sign In'**. The '**Home Page'** will be displayed.

#### **The Home Page**

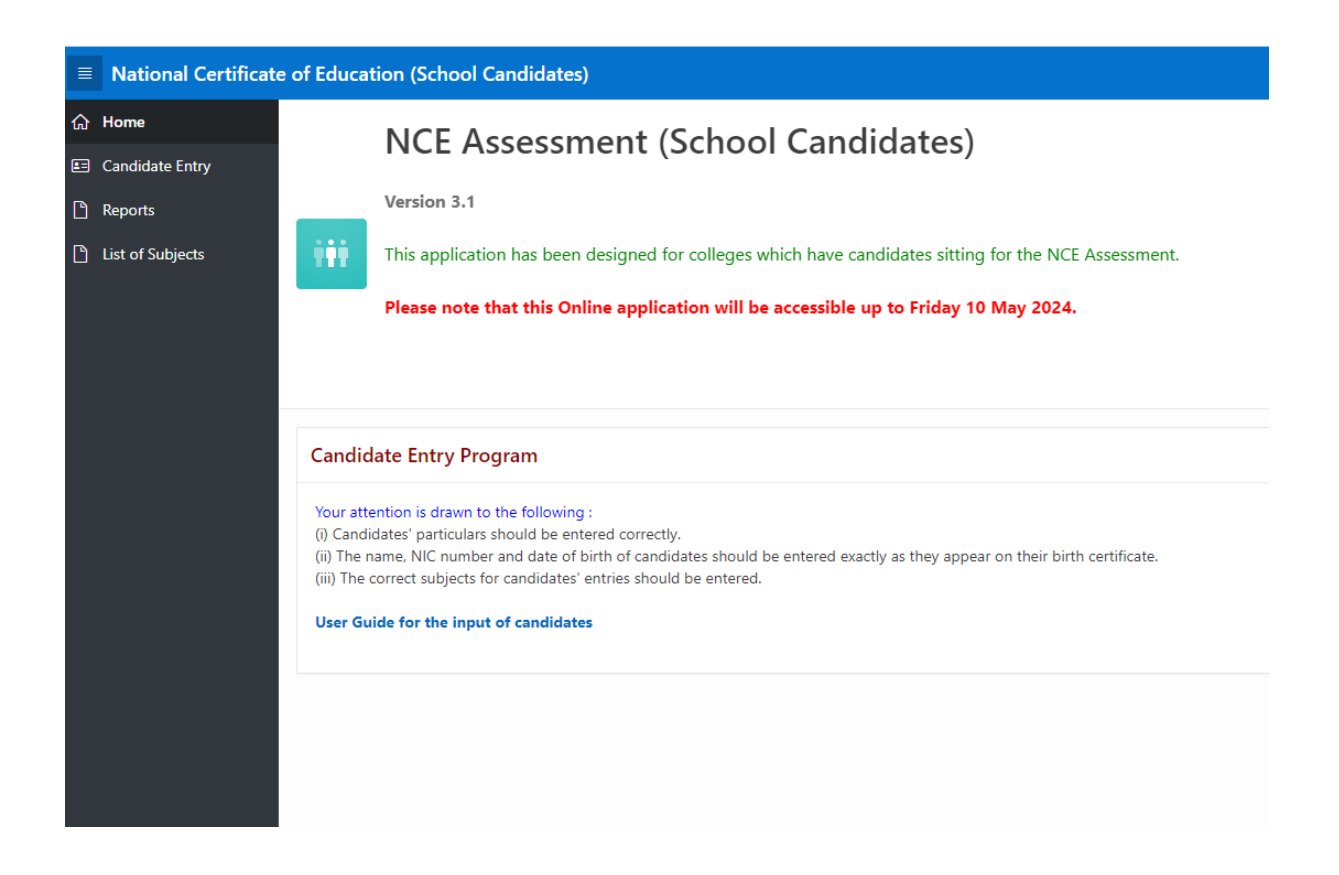

Read the information found on the '**Home Page'** carefully before starting to input candidates background details. All important notices will be available here.

Three options are available on the left Menu Bar of the screen, namely :

- 1. Candidate Entry
- 2. Reports

.

3. List of Subjects

#### **1. Candidate Entry**

Click on option '**Candidate Entry'** found on the left Menu Bar to access the '**Candidate Entry'** page.

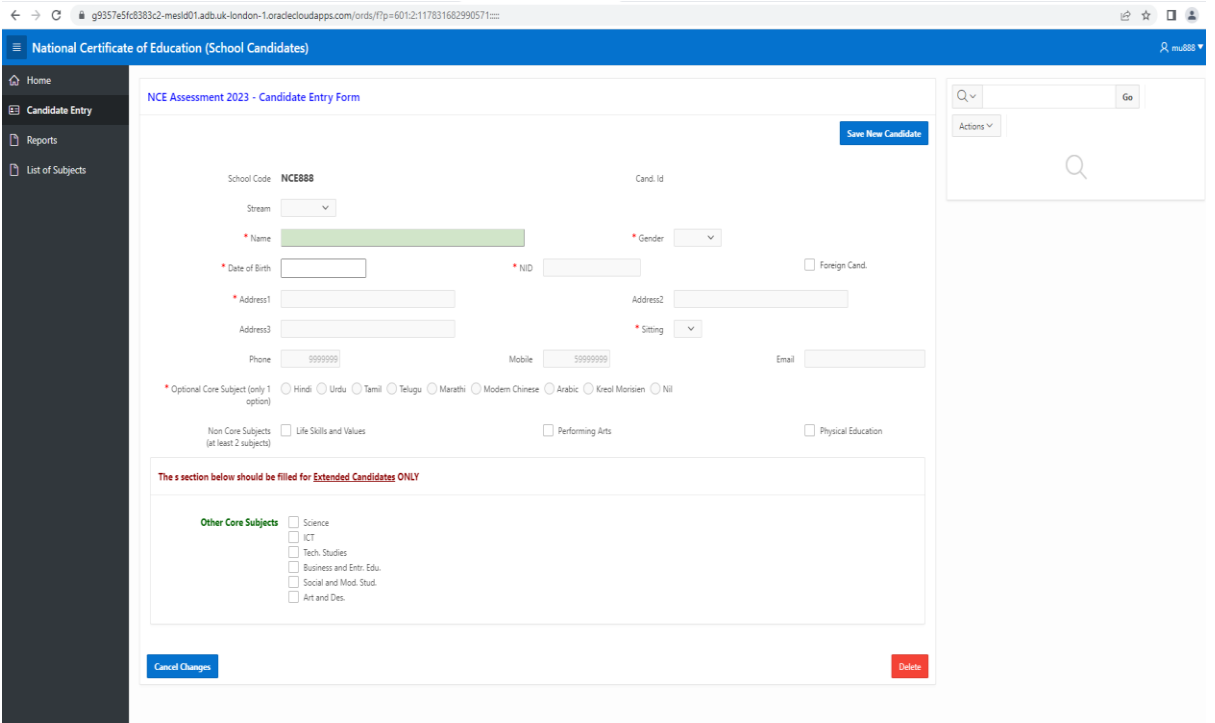

This page is used to :

- 1.1 Insert a candidate.
- 1.2 Edit a candidate.
- 1.3 Delete a candidate.

#### **1.1 Inserting a Candidate**

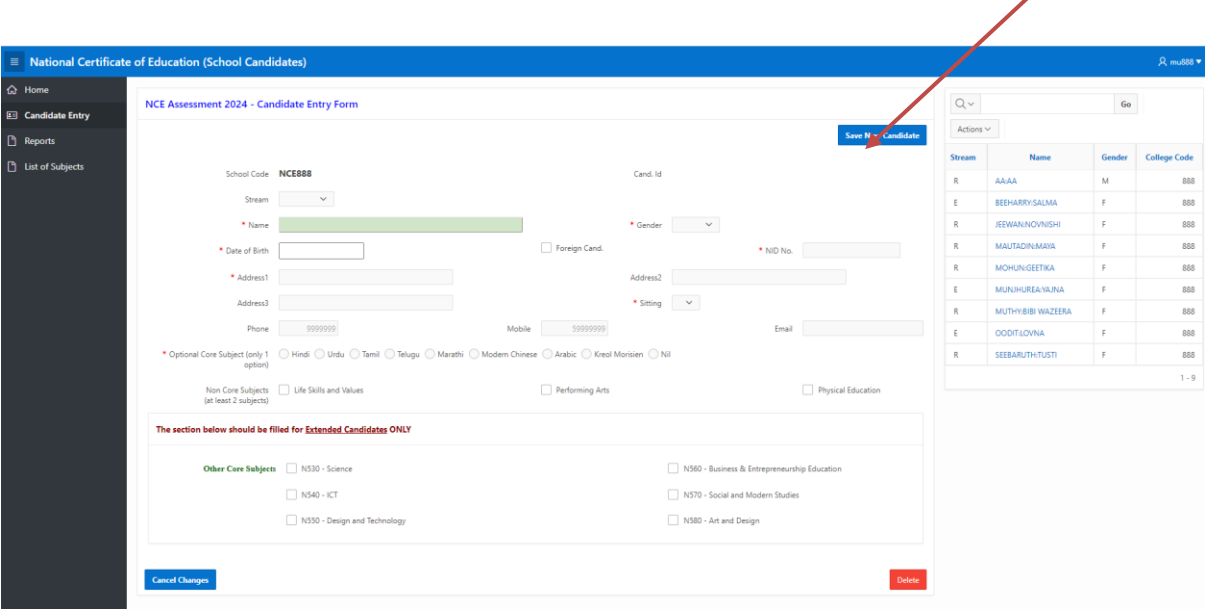

 $\overline{\phantom{a}}$ 

If this is the first candidate that is being input, you can start entering the candidate information directly. Otherwise, you should click on button '**Create New Candidate'**.

All the fields marked with a red asterix are mandatory.

**Stream** : the candidate stream can be either **'Regular'** or **'Extended'.**

**Name :** should be entered in the format SURNAME:PRENAMES (i.e surname first, followed by a colon which is mandatory, and then the prenames) e.g. JONES:SARAH MELANIE.

**Gender** : can be either '**Male'** or '**Female'**.

**Date of Birth** : This should be entered in the format DD/MM/YYYY (i.e day followed by month and then year) e.g 31/12/2006.

**NID No. :** the National Identity Card Number should be entered here. If the candidate is not a Mauritian citizen, checkbox '**Foreign'** should be ticked and the serial or ID number available on the birth certificate or passport of the foreign candidate must be entered in the NID field.

**Foreign Cand.** : If the candidate is not a Mauritian citizen, this checkbox should be ticked.

**Optional Core Subject** : If the candidate will not sit for any optional core subject then choose the last option i.e **'Nil**'.

**Non Core Subjects :** At least two Non Core Subjects should be selected. **Other Core Subjects :** This section should be filled for Extended Programme candidates only. At least 3 Other Core Subjects should be selected.

After input is complete, click on button '**Save New Candidate'** on top of the page to save the record. ╱

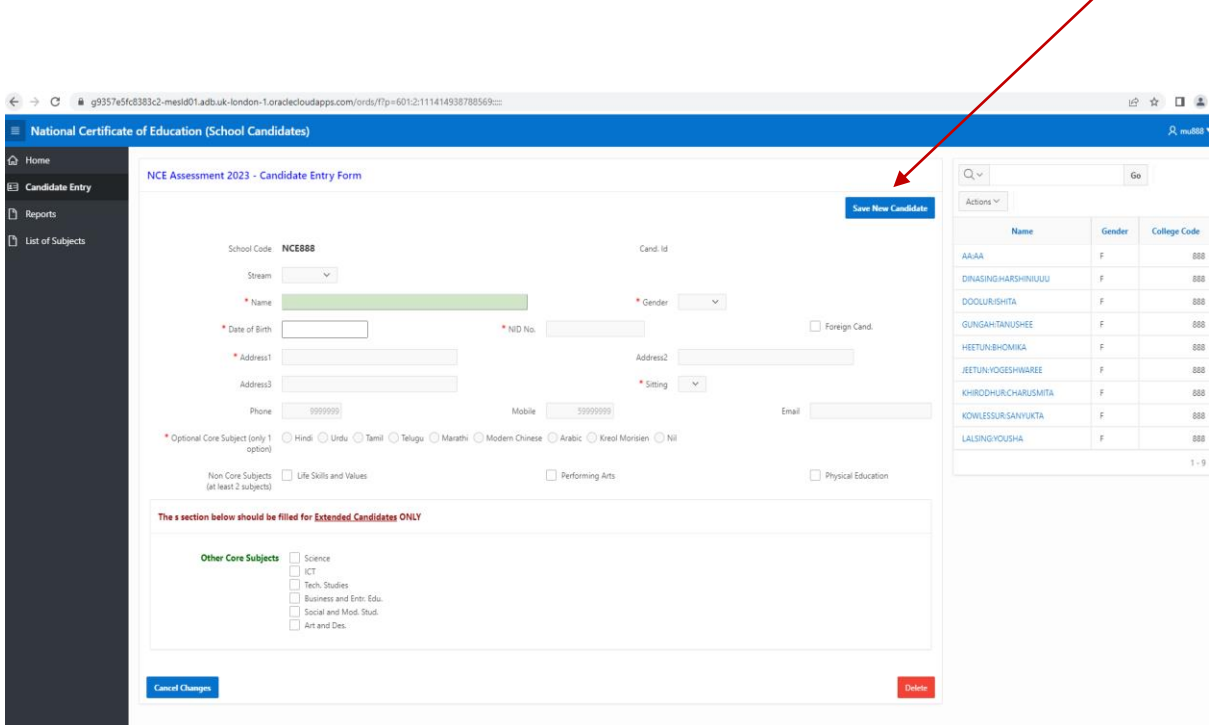

Message '**Action Processed**' will be displayed. The record of the candidate will now appear as an entry in the right panel.

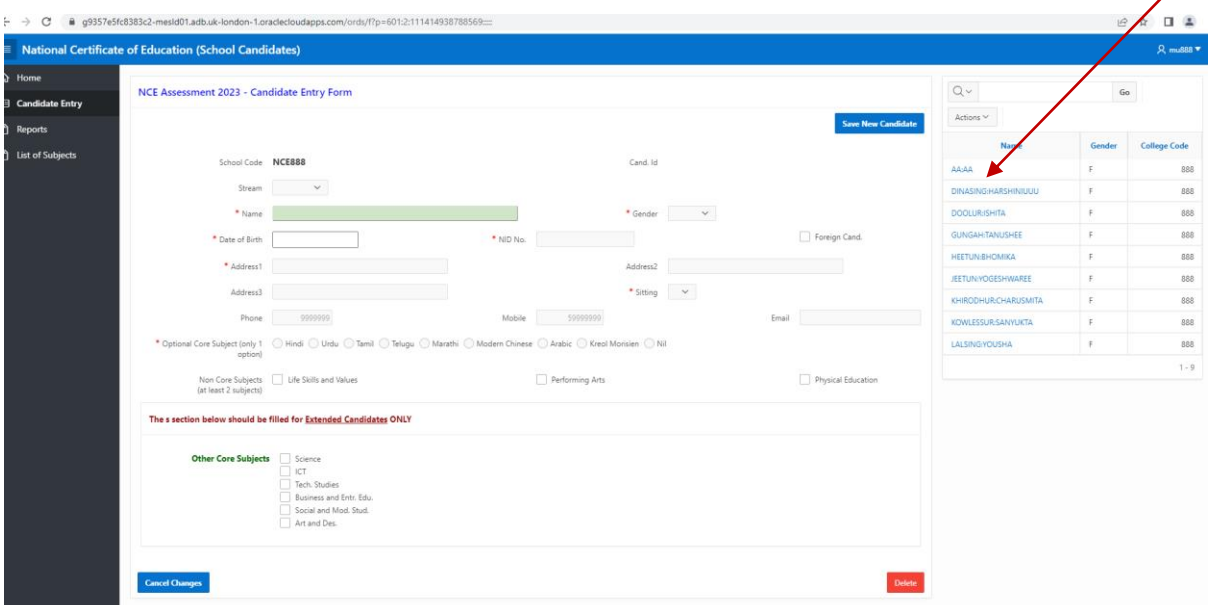

To insert another record click on button '**Çreate New Candidate'** found on top of the page.

#### **1.2 Editing a Candidate**

.

Click on the candidate's name in the list displayed on the right panel of the screen to select it.

The candidate's details will be displayed in the left panel. Make the necessary changes here and click on button '**Apply Changes**' found at the top of the page, otherwise, the changes will not be saved.

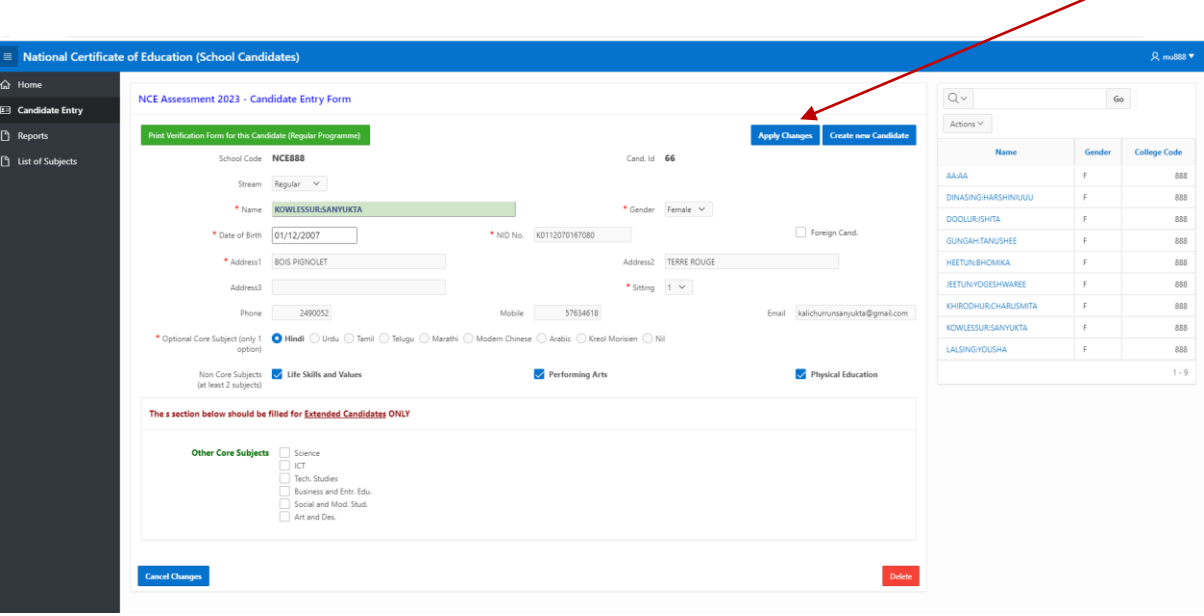

#### 1.3 **Deleting a Candidate**

Click on the candidate's name in the list displayed on the right panel of the page to select it.

The candidate's details will be displayed in the left panel. Click on button '**Delete**', found at the bottom of the page, to delete the record.

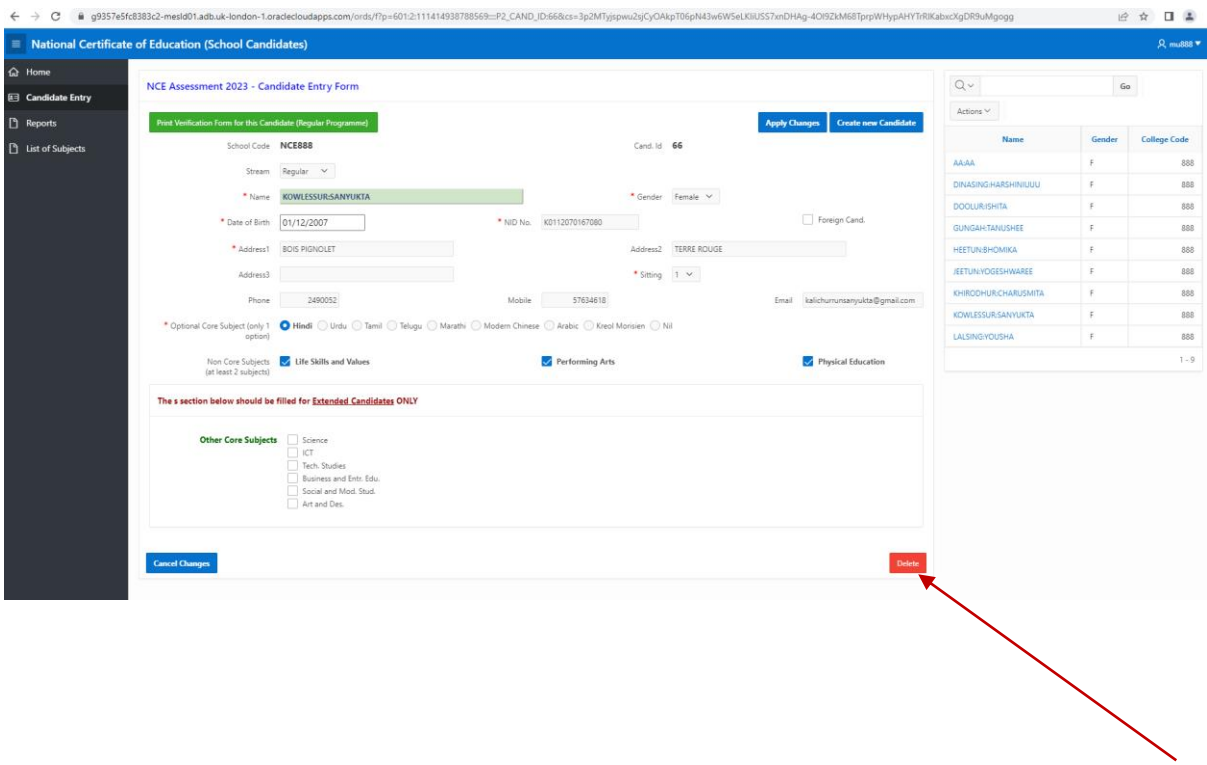

#### **2. Reports**

After all candidates' details have been entered in the program, different lists may be printed for checking purposes.

Click on option '**Reports'** on the left menu bar. The following page will be displayed.

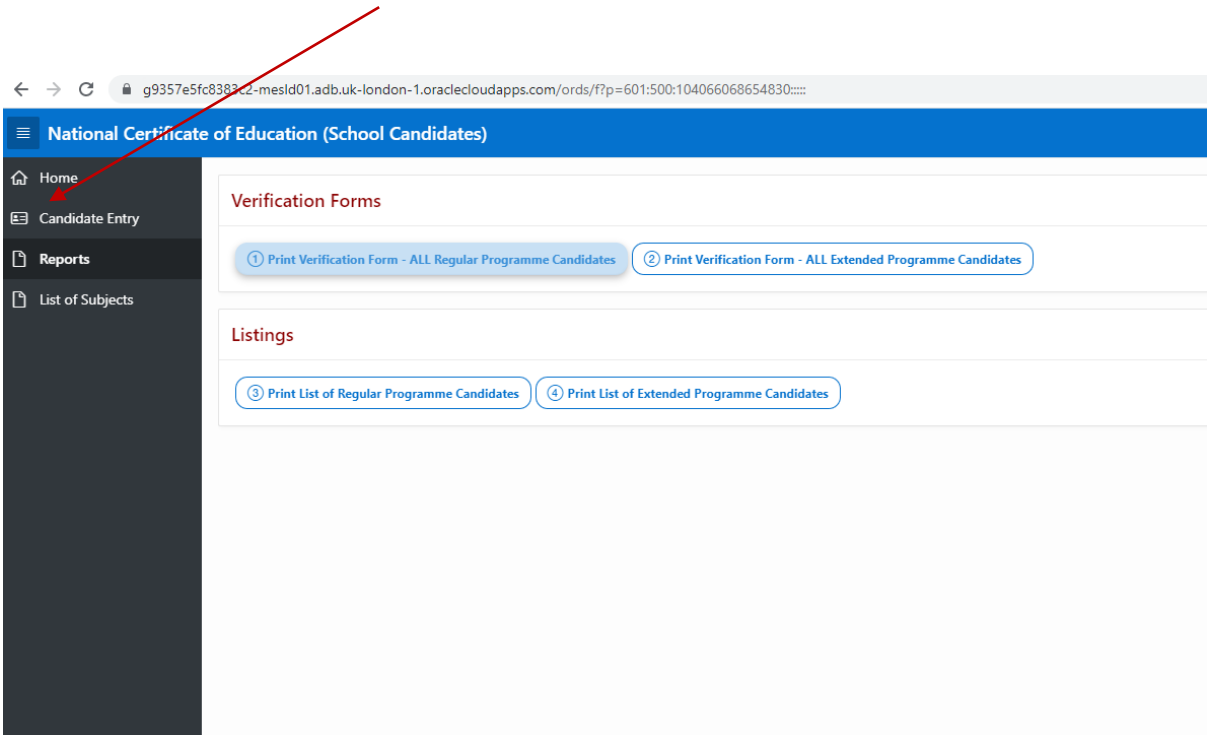

The following reports are available :

- Individual Verification Forms for all Regular Programme candidates
- Individual Verification Forms for all Extended Programme candidates
- List of Regular Programme candidates
- List of Extended Programme candidates

### **List of Subjects**

A list of subjects may be obtained by clicking on option '**List of Subjects** on the left menu bar.

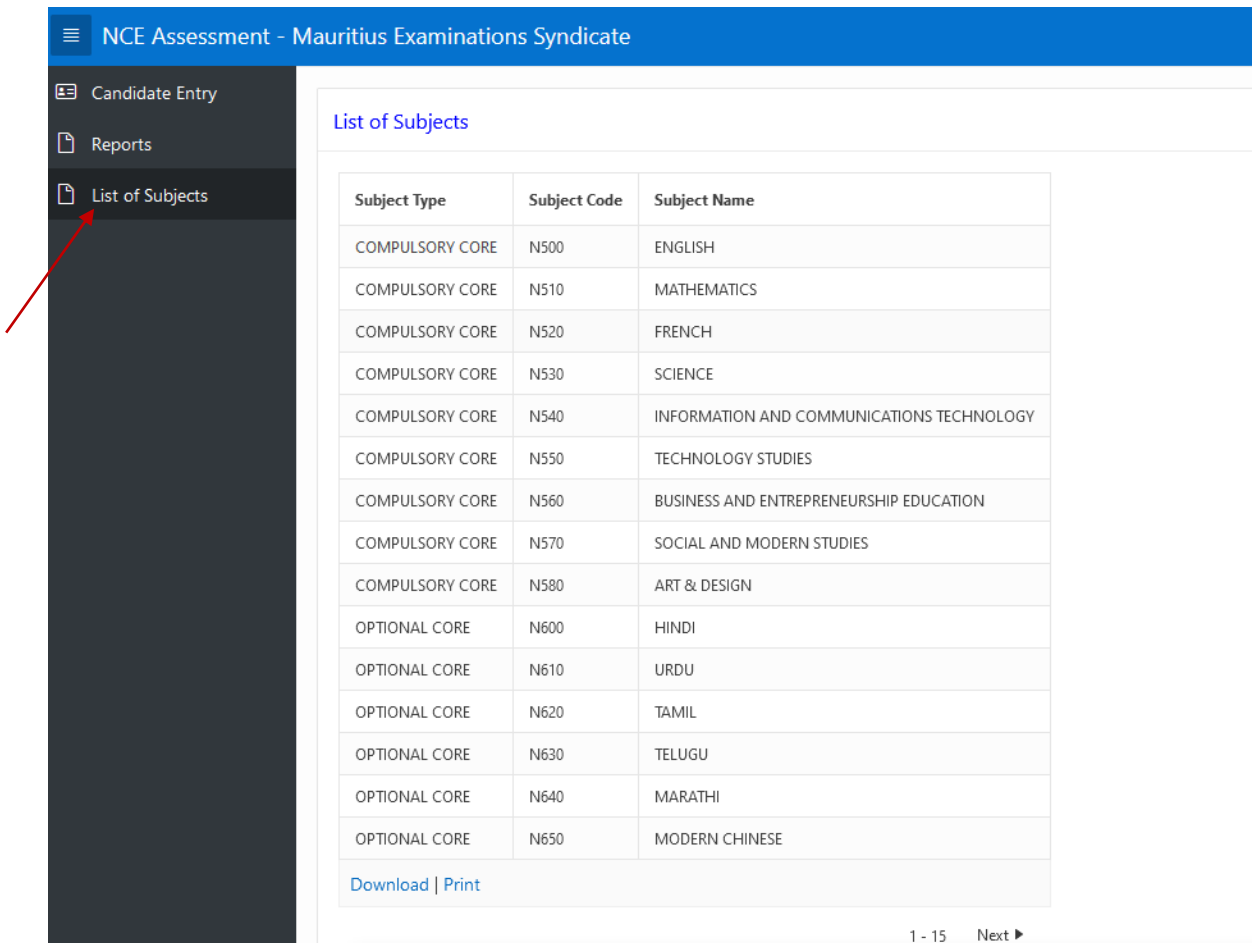